*Инструкция пользователя (Быстрая настройка)*

*P2P артикул* DE-W734kv\_v2 *видеоняня*

*WIFI /LAN (настенные часы, квадратные).*

*Спасибо за совершённую покупку в нашем магазине* 

Распаковываем оборудование. Если оборудование было на морозе, то необходимо дать 2 часа полежать оборудованию в тепле и только после этого подключать к сети питания и делать настройки.

#### Установка карты памяти

Вставьте карту памяти в слот до щелчка.

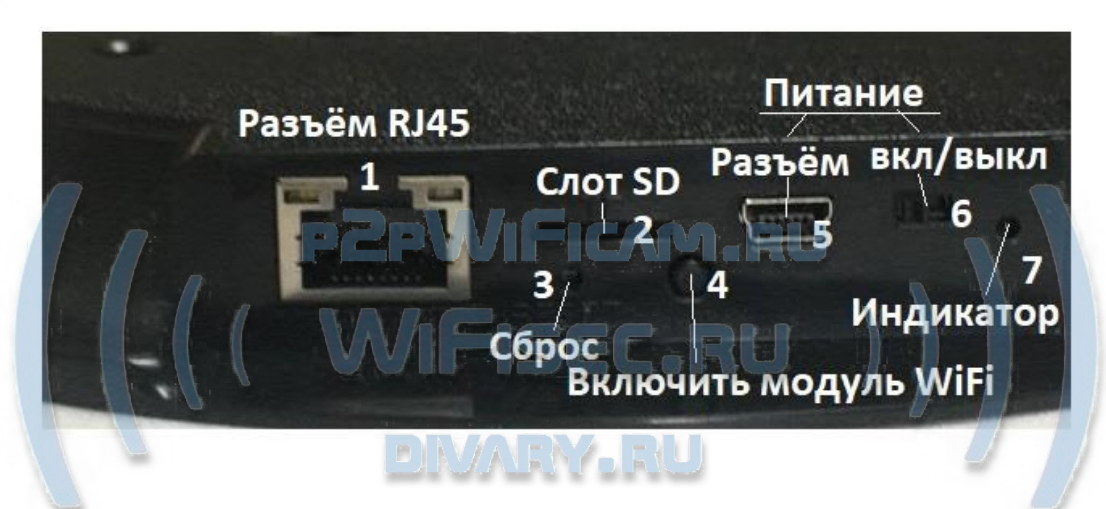

В слот (2) TF вставить отформатированную микро СД карту, формат fat32.

Подключаем питание к изделию (5). Включите модуль видеокамеры (6). Затем нажмите кнопку (4), начнёт мигать индикатор (7). Через 1 минуту, изделие перейдёт в режим конфигурации. Появится собственная Wi-Fi сеть изделия и вы сможете к ней подключиться.

### Установка мобильного приложения

Настройка изделия для работы в локальной сети осуществляется через мобильное приложение **HDSmartIPC**, далее **СОФТ**

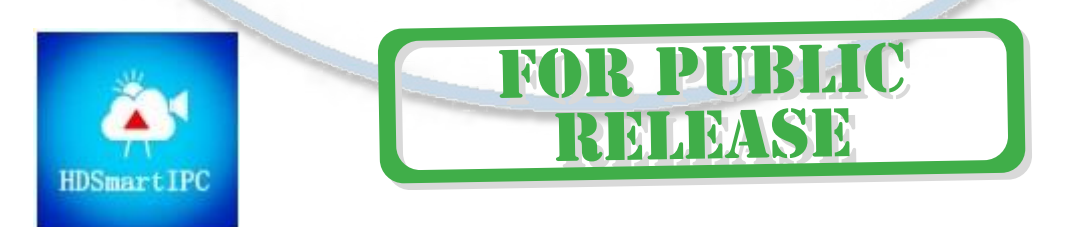

Где его взять **HDSmartIPC**?

Теперь заходим в:

- Для Android смартфонов, пожалуйста найдите поиском в Google Play: **СОФТ** и загрузите APК **HDSmartIPC**.
	- Для iPhone, пожалуйста найдите приложение в App Store: **СОФТ**

скачайте и установите APP **HDSmartIPC**.

#### Включение и настройка

#### **1 вариант (через WiFi сеть)**

Переключаем тумблер в положение ON

Первый запуск. Ждём, время может составить до 3 минут.

Включаем Ваш смартфон в режим настройки WiFi сети.

Выбираем сеть с названием (AI\*\*\*\*\*\*\*\*)

Выбираем эту сеть. Подключаемся. Дождитесь подключения. Затем

• Запускаем мобильное ПО **СОФТ**

Софт сам обнаружит ваше изделие, кликните ДОБАВИТЬ (ADD) введите пароль

Device

изделия 8 Если этого не произоц

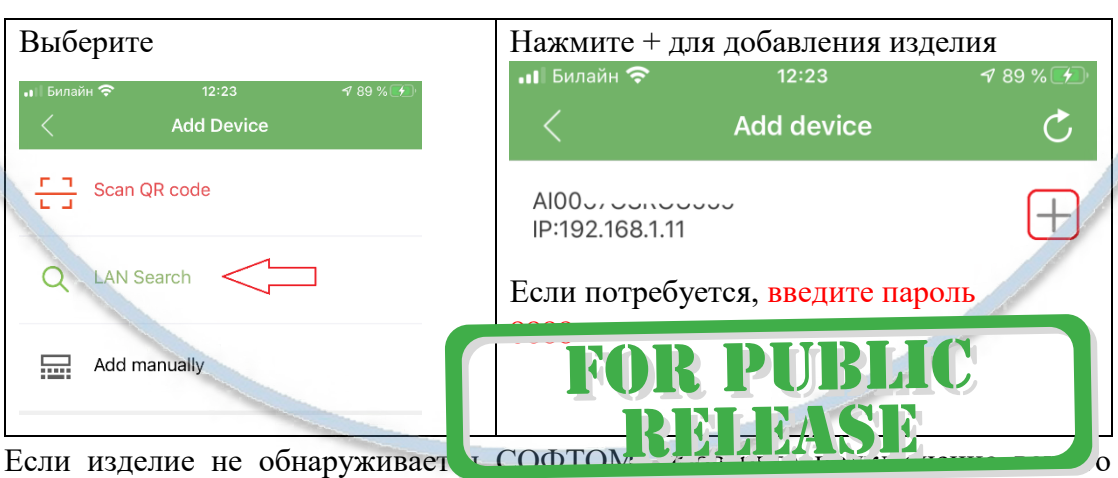

мобильного изделия к WiFi сети изделия в настройках подключения к WiFi сети.

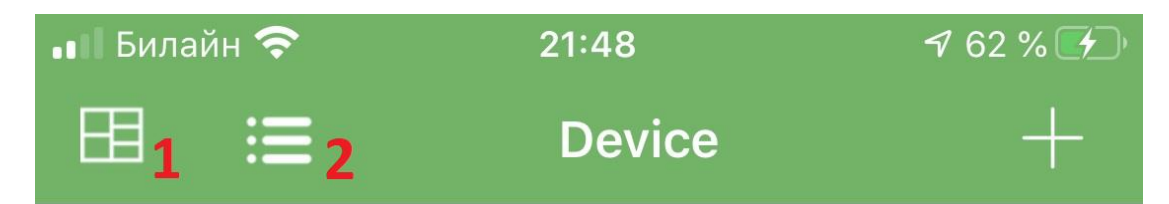

1 – Мульти экранное отображение просмотра. Вы можете в одном окне смотреть сразу 4 изделия.

2 – переключение отображения МОИ ИЗДЕЛИЯ (краткий и полный).

Краткий вид

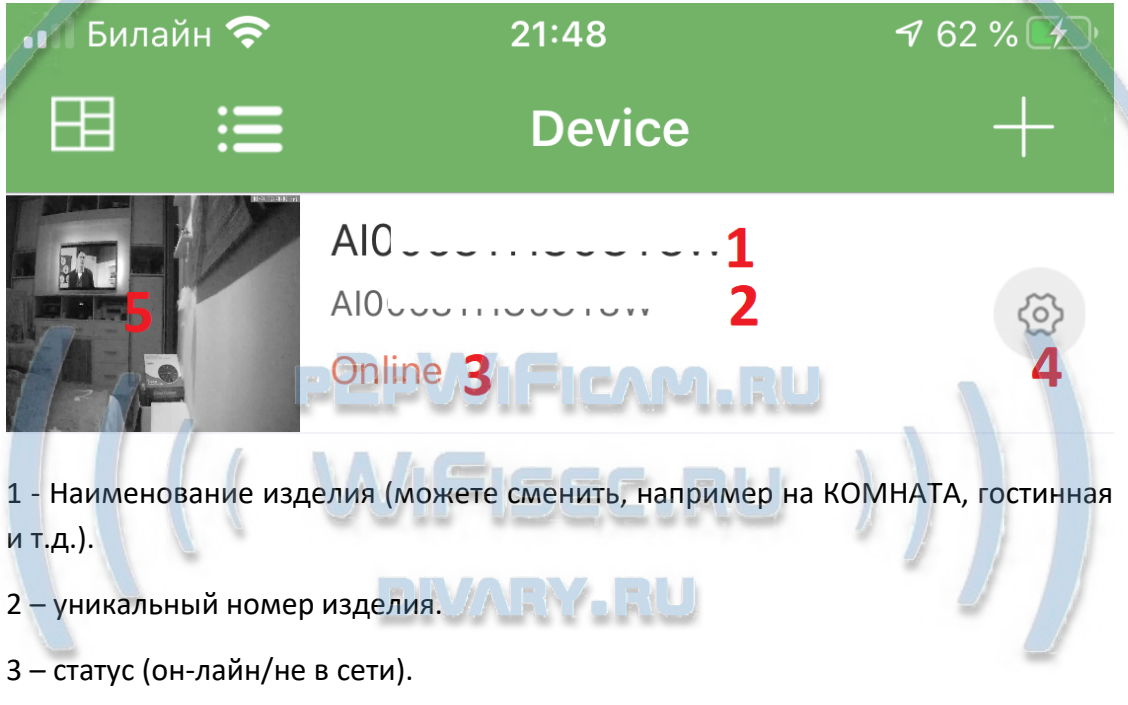

- 4 Перейти к настройкам изделия.
- 5 Последний кадр перед закрытием он-лайн просмотра.

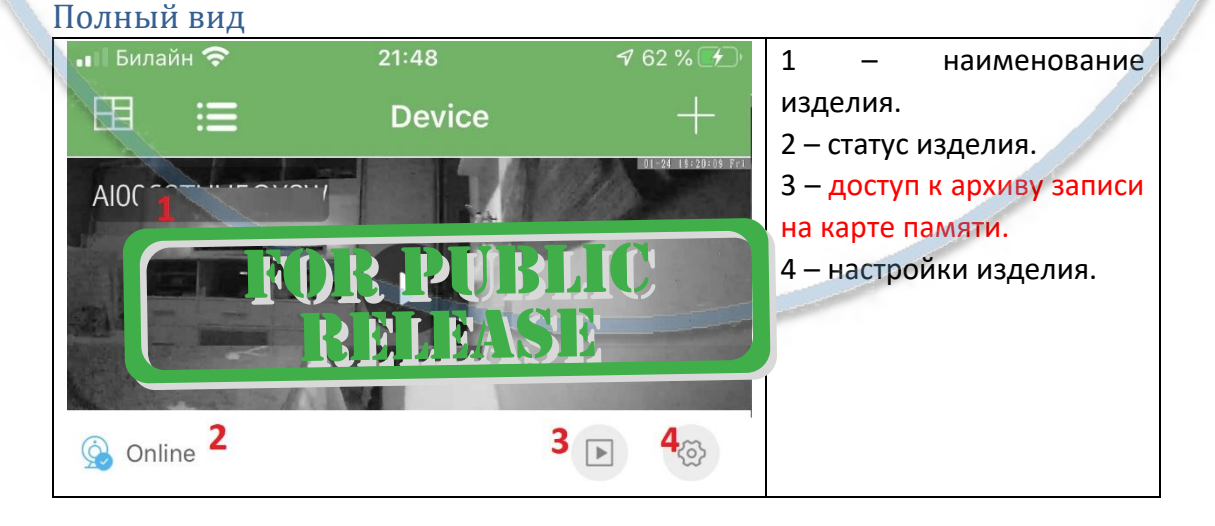

### Как посмотреть он-лайн видео?

Кликните на картинку изделия, перейдёте на окно живого просмотра.

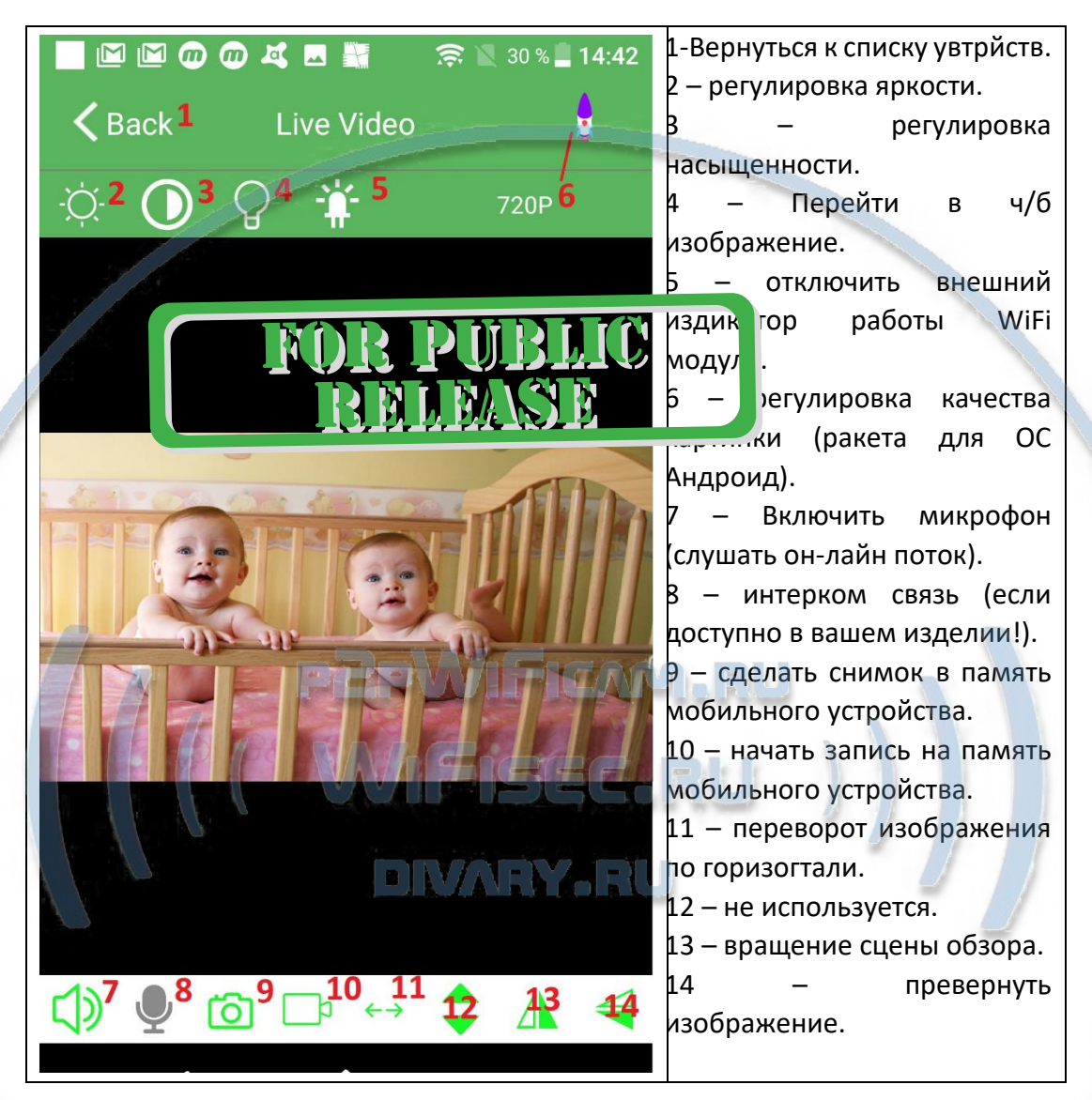

# **FOR PUBLIC** RELEASE

### Как интегрировать изделие в локальную WiFi сеть?

#### Окно МОИ устройства, нажмите знак настройки 4

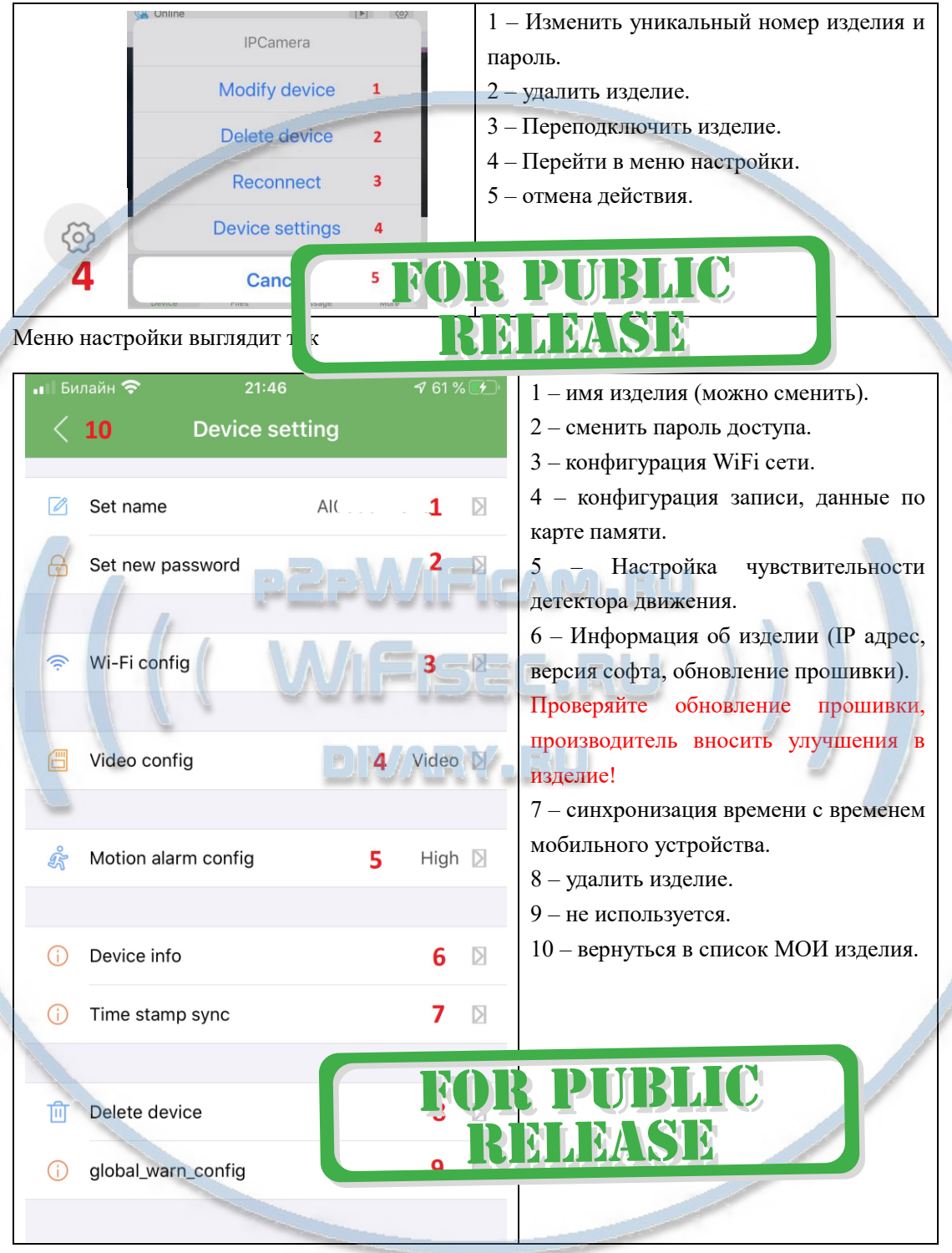

Перейдите в пункт 3 настройки WiFi сети. Выберите вашу WiFi сеть, введите пароль доступа. Нажмите ОК. Изделие перезагрузится само и через 1 минуту уже будет работать в вашей локальной WiFi сети. Если ваша сеть имеет выход в интернет, то изделие будет доступно к просмотру из любой точки мира по сервису р2р.

Интеграция в локальную WiFi сеть выполнена.

#### **2 вариант (через LAN кабель)**

Включите питание на устройстве.

Соедините LAN порт устройства с Вашим роутером или коммутатором патчкордом (в комплект не входит).

2.1 Запустите мобильное приложение " **СОФТ** " (ваше мобильное устройство должно быть подключено к Вашей локальной WiFi сети).

Нажмите +, затем поиск устройства по локальной сети.

Появится Ваше устройство.

Ваше изделие интегрировано в локальную компьютерную сеть и готово к штатной работе.

### Нижнее МЕНЮ (окно мои устройства).

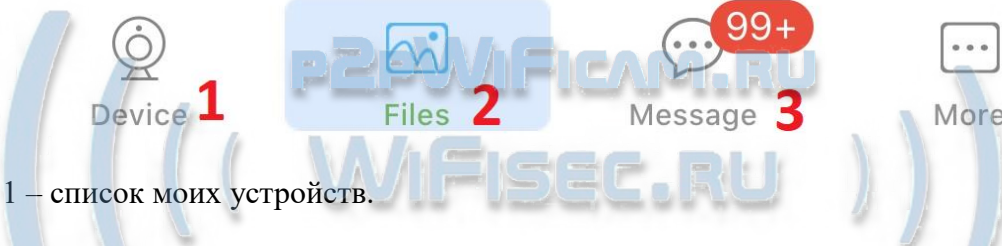

- 2 Архив видео и фото (память телефона).
- 3 список тревожных событий с фото события.
- 4 информация о версии мобильного приложения.

### Подробнее о пункте 2

![](_page_5_Figure_15.jpeg)

![](_page_6_Picture_1.jpeg)

# Как сохранить имеющееся в мобильном приложении (2)

# файлы в папку ФОТО на вашем мобильном устройстве?

![](_page_6_Picture_4.jpeg)

С т р а н и ц а 7 | 12

### Как посмотреть файлы с карты памяти?

![](_page_7_Picture_2.jpeg)

#### Меню НАСТРОЙКИ (пункт 4)

![](_page_8_Picture_143.jpeg)

### Интеграция с сетевыми IP регистраторами

У камеры появился IP адрес в Вашей локальной сети, а это значит, что, имея в сети, например IP видеорегистратор (совместимый с ONVIF протоколом), вы можете завести сигнал с этой камеры на него.

Посмотреть IP адрес можно в мобильном приложении, НАСТРОЙКИ - об устройстве (пункт 6).

**FOR PUBLIC** 

RELEASE

 $\Gamma$ Порт 81

Логин по умолчанию admin

Пароль по умолчанию

Быстрая настройка кон

Наслаждайтесь пользованием.

#### Примечание

После выключения тумблера питания модуля видеокамеры в изделии и его включения, необходимо подождать инициализации модуля камеры (до 3 минут).

Обновление программного обеспечения: для достижения лучшей производительности продукта, производитель постоянно делает модернизацию программного обеспечения. Этот продукт разработан для удобного обновления программного обеспечения клиентами. Просим вас своевременно обновлять мобильное приложение и микропрограмму самого изделия.

#### Напоминание!

Устройство снабжено аккумулятором, что позволяет работать без внешнего источника питания в течение 6 часов.

Вопросы и ответы

1. Устройство не работает, не видно в сети.

Пожалуйста, проверьте доступность Вашей локальной WiFi сети в месте установки устройства. Уровень сигнала и загруженность каналов WiFi точки доступа/ WiFi роутера.

2. SD карта не может сохранять файлы.

Карту памяти SD необходимо отформатировать перед первым использованием, формат fat32.

3.Устройство не может быть подключено к сети.

Пожалуйста, выберите соответствующий метод подключения по сети WiFi согласно инструкции.

4.Видео на карте памяти не может быть воспроизведено на стандартном проигрывателе.

Это связано с разным декодированием файлов на смартфонах. Вы можете выбрать плеер для воспроизведения этих файлов и задать его в настройках для этого типа файлов.

5. Я забыл пароль.

Вы можете вернуть устройство в заводские установки. Для этого Вам нужно нажать на кнопку Reset (3) в течение 1-2 секунд, чтобы восстановить заводские настройки.

![](_page_10_Picture_7.jpeg)

#### **Меры предосторож рсти**

Использование оборудования: пожалуйста, строго соблюдайте соответствующие государственные законы/законодательство и не используйте оборудование в любых других незаконных целях. Неправомерное использование устройства Вы осуществляете на свой страх и риск.

Рабочая температура: пожалуйста, используйте изделие при естественной температуре, которая указана в характеристиках. Не используйте устройство при экстремальных температурах.

Рабочая влажность: пожалуйста, используйте устройство в условиях влажности окружающей среды, пригодной для жизни человека. Не помещайте продукт в избыточную влажность, поскольку продукт не предназначен для эксплуатации в влажной среде и не обладает защитными характеристиками для этого использования.

#### Советы по установке оборудования WiFi в помещении

Вы можете получить доступ к камере с помощью беспроводного подключения. Диапазон беспроводного сигнала ограничивается стенами, потолками и другими препятствиями.

Как правило, зона покрытия зависит от шумовых помех, оказываемых строительными материалами, а также радиочастотами в Вашей комнате или офисе. Для максимального увеличения зоны покрытия следуйте нижеперечисленным указаниям:

1. Установка роутера и IP камеры должна осуществляться таким образом, чтобы между ними располагалось минимальное количество стен и потолков. Каждая стена или потолок снижает дальность передачи сигнала на 1-30 метров.

2. Следите за расстоянием между устройствами. Стена в 0,5 м (1,5 фт.) с углом 45 градусов является эквивалентной стене толщиной 1 метр. При угле 2 градуса толщина стены становится эквивалентной 4 метрам. Обеспечьте более интенсивную передачу сигнала путем недопущения присутствия препятствий, расположенных под углом к прямой между роутером и камерой.

3 Строительные материалы также оказывают воздействие на качество передаваемого сигнала. Металлические двери и алюминиевые структуры снижают интенсивность сигнала.

4. IP камера и роутер должны располагаться вдали от электрических устройств и бытовой техники, являющихся источником радиочастот.

5. Беспроводные телефоны с частотой 2,4ГГЦ и другое оборудование, являющееся источником радиосигналов (к примеру, микроволновые печи), могут оказывать негативное влияние на уровень сигнала, а также приводить к его полному пропаданию.

Полезное: если в радиусе установки камеры работает больше 3-х доступных сетей Wi-Fi (актуально для многоквартирных домов и офисов), рекомендуем в настройках вашего роутера проверить, на каких каналах Wi-Fi работают соседние сети, и изменить канал вашего роутера на не занятый соседними роутерами. Это позволит повысить стабильность работы устройств, подключенных к вашей сети.

**FOR PUBLIC** 

**RMMMSM** 

![](_page_11_Picture_10.jpeg)